Установка актуальна для - Ubuntu, Linux Mint.

Автор: admin.

## $\bullet$

Появилась новая версия linux/ядра - Linux Kernel 3.15.7 Stable, оф. сайт: https://www.k ernel.org/

Для обновления ядра в

**Ubuntu** 

, нужно скачать соответствующий .deb-пакет:

http://kernel.ubuntu.com

и установить его через "центр приложений или терминал. Очень важно понимать, что обновление ядра, штука весьма непредсказуемая, поэтому, прежде, чем это делать, обзаведитесь сохраненной копией установленной системы, для ее восстановления, в случае непредвиденных сбоев после обновления.

После установки, перезагружаем компьютер и проверяем установку:

uname-r

Должно получится что-то вроде, может быть по-другому, но смысл примерно такой же:

mikki@stels:~\$ uname -r 3.15.7-031507-generic

И помните, все выше приведенные действия, вы выполняете на свой собственный страх и риск. На моей Ubuntu 14.04 LTS, Unity 64-bit. - не устанавливал и не проверял. Более подробную информаци об изменениях в данном ядре, можно просмотреть здесь:

**ссылка**

.

Автор Автор Автор Автор Автор Автор Автор Автор Автор Автор Автор Автор Автор Автор Автор Автор Автор Автор Ав<br>Автор Автор Автор Автор Автор Автор Автор Автор Автор Автор Автор Автор Автор Автор Автор Автор Автор Автор Ав

## **[Как ве](https://www.kernel.org/pub/linux/kernel/v3.x/ChangeLog-3.15.7)рнуть все обратно?**

 Если вы установили новое ядро и при этом у вас возникли какие-либо проблемы, а система отказывается нормально работать, то можно и даже нужно, достаточно просто и легко вернуться к прежней версии ядра. Перезагружаем компьютер, если у вас установлена только одна операционная система, то GRUB загружаться сам по себе не будет, поэтому, при загрузке системы нужно нажать и удерживать клавишу Shift, что бы загрузился GRUB.

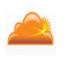

.

 Выбираем позицию: "**Previous Linux versions"** (предыдущая версия Линукс), делается это клавишами **"***стрелочка-верх"* или **"** *стрелочка-вниз"*  и нажимаем **"Enter"**

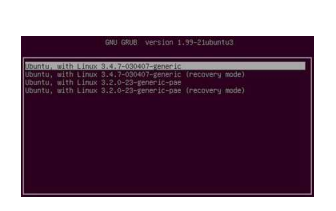

 Здесь будут отображаться все версии ядер, которые у вас установленны в системе, нужно выбрать ту, на которой вы находились до обновления, как правило это самая верхняя позиция (см. снимок) и опять нажимаете **"Enter"**. После загрузки системы на прежнее ядро, новое, не работающее ядро нужно удалить, выполнив в терминале:

sudo apt-get purge linux-image-X.X.X\*

 Ну, как вы понимаете, что - **X.X.X** нужно заменить на версию ядра, которую вы устанавливали.

Всем удачи!

**Read more** http://www.linux-info.ru/kernel-3-15-7.html